## **KODAK DC3200 Digital Camera**

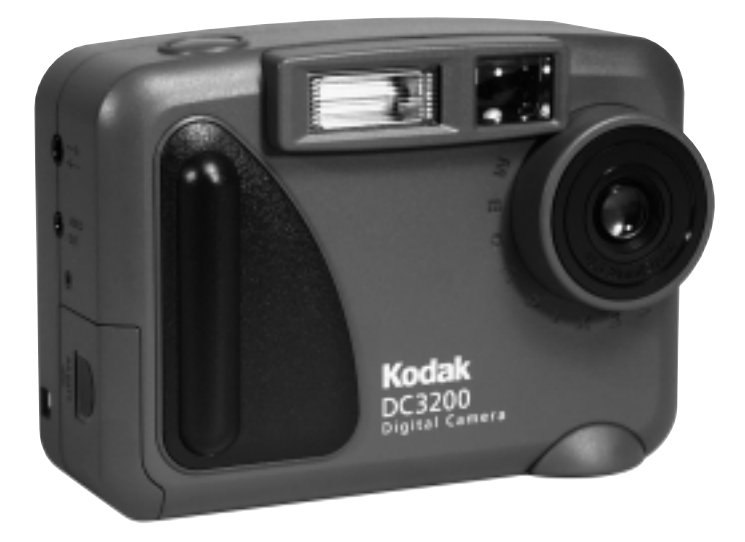

## **User's Guide**

**Visit Kodak on the World Wide Web at www.kodak.com**

©Eastman Kodak Company, 2000 Kodak and Photolife are trademarks of Eastman Kodak Company.

# **Table of Contents**

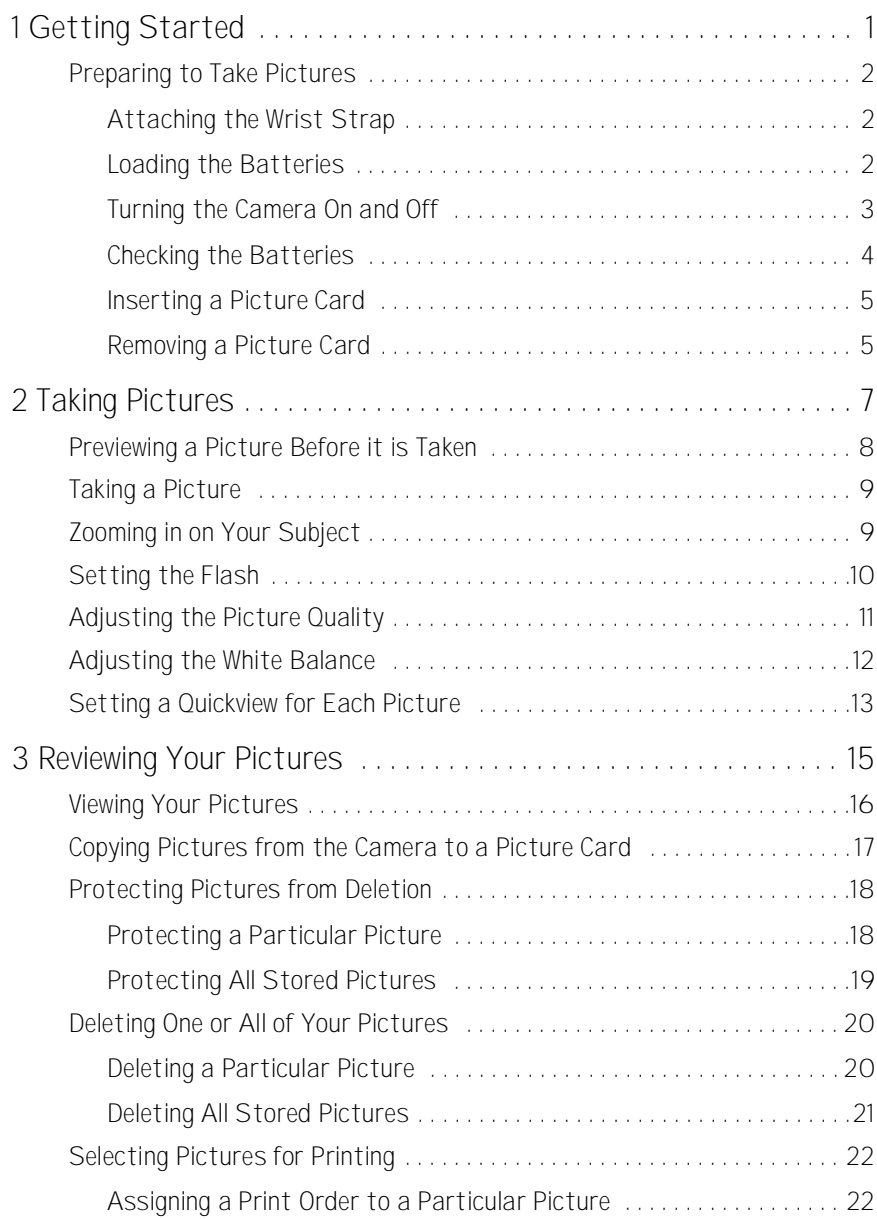

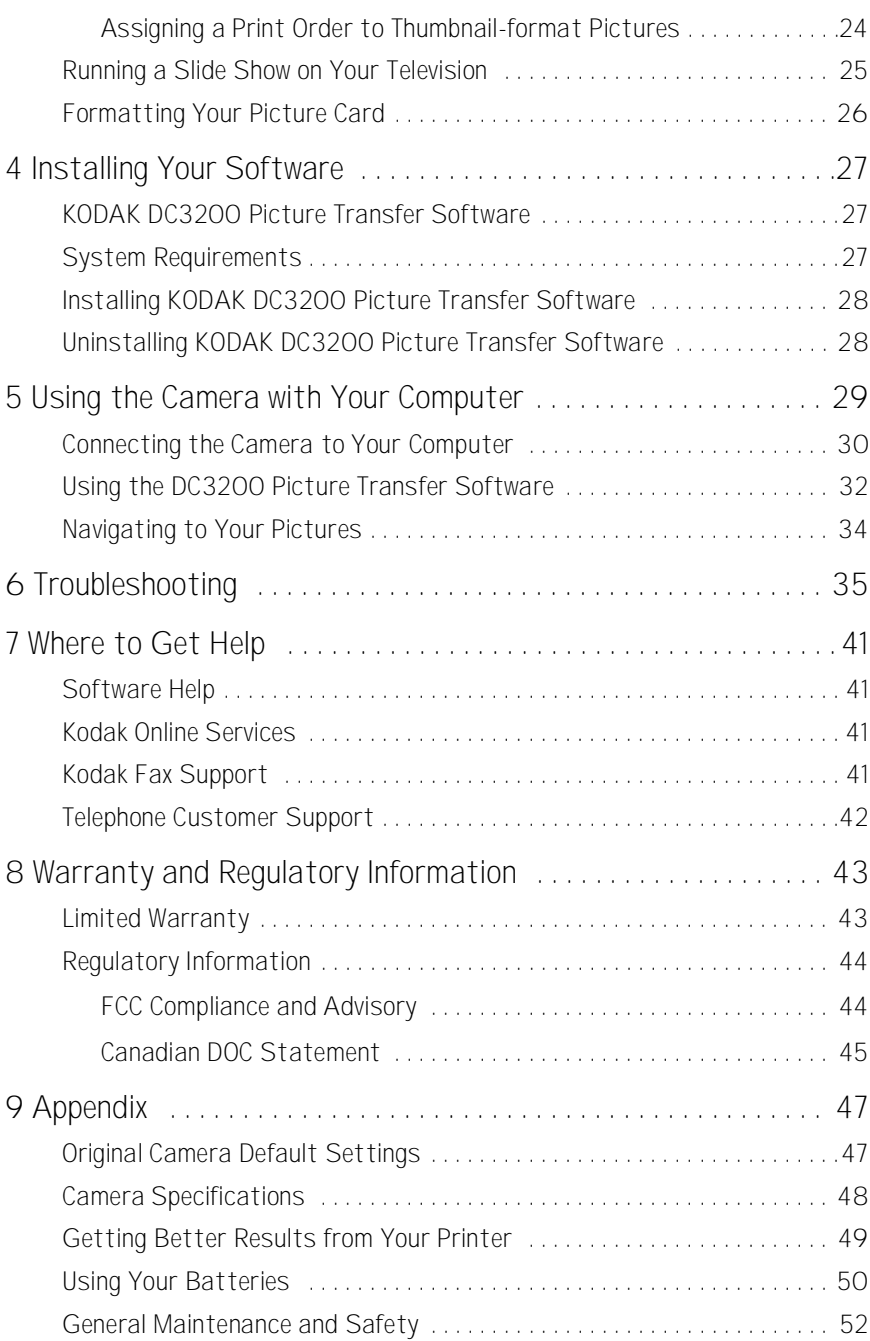

<span id="page-4-0"></span>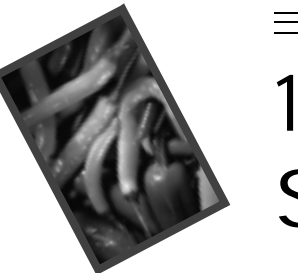

## **1 Getting Started**

Congratulations on your purchase of a new KODAK DC3200 Digital Camera the camera that takes pictures digitally, without the use of film. With your new camera, picture-taking and print-making are fun and easy.

Here are just a few examples of what you can do with your camera:

- $\Box$  Take digital pictures in unbelievable detail, color, and sharpness.
- $\Box$  Transfer your pictures to a computer for editing, enhancement, and placement into your document.
- $\Box$  E-mail your pictures to friends, family, and business associates anywhere in the world.
- $\Box$  Print high-quality pictures at home using KODAK Inkjet Photo Paper, or take your optional KODAK Picture Card to a KODAK Picture Maker System and create photo-quality enlargements at a touch of a button.
- $\Box$  Display your pictures to a large audience on a television or video monitor using a KODAK-specified video cable.

## <span id="page-5-7"></span><span id="page-5-4"></span><span id="page-5-0"></span>**Preparing to Take Pictures**

<span id="page-5-6"></span>Before you can start taking pictures, you need to install the batteries or connect a KODAK AC Adapter (Cat# 122-0557) for power. The AC adapter is available as an accessory from a dealer of KODAK products or from our Web site at http:// www.kodak.com/go/accessories.

Your camera offers 2 MB of internal memory for picture storage. This internal memory retains pictures even if the power supply is interrupted. To record a greater number of pictures, insert an optional KODAK Picture Card into the camera. When a Picture Card is inserted into the camera, pictures are stored on the card.

### <span id="page-5-1"></span>**Attaching the Wrist Strap**

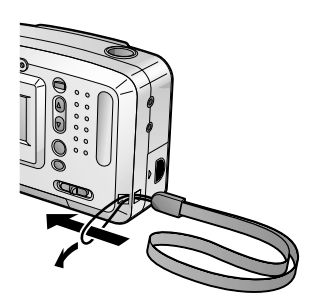

- <span id="page-5-8"></span>**1** Thread the small loop end of the wrist strap through the wrist strap eyelet, located on the side of the camera.
- **2** Thread the large loop end of the strap through the small loop and pull the large loop end to tighten the strap.

### <span id="page-5-3"></span><span id="page-5-2"></span>**Loading the Batteries**

Your camera comes with four AA batteries so you can start taking pictures immediately. For guidelines for battery usage, [see page 50.](#page-53-1)

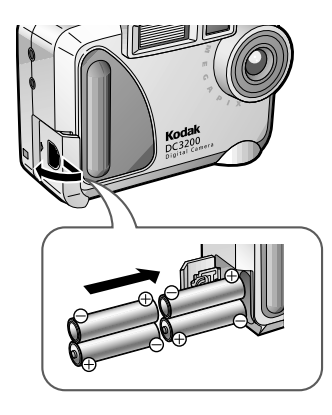

- <span id="page-5-5"></span>**1** Make sure that the Power/Mode switch is set to OFF.
- **2** Slide and open the battery compartment cover (located on the side of the camera) in the direction of the arrow.
- **3** Insert the batteries into the battery compartment, making sure their plus and minus ends are facing as indicated in the diagram.
- **4** Close the battery compartment cover and slide it in until it locks in place.

### <span id="page-6-1"></span><span id="page-6-0"></span>**Turning the Camera On and Off**

Turn the camera on and off using the Power/Mode switch, located on the back of the camera.

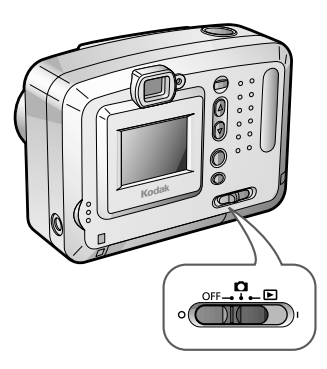

<span id="page-6-3"></span> $\Box$  To turn the camera on in the Capture mode (to take pictures), set the Power/ Mode switch to the  $\Box$  position. To turn the camera on in the Review mode (to review captured pictures), set the Power/Mode switch to the  $\blacktriangleright$  position.

<span id="page-6-2"></span>*The green Ready light (next to the viewfinder) and the LCD turn on. A message appears on the LCD for several seconds to indicate which medium (internal memory or a Picture Card) you are accessing.*

 $\Box$  To turn the camera off, set the Power/ Mode switch to OFF.

If you are using the batteries for power, and the camera is idle for approximately five minutes, the Auto Power Off function automatically turns the power off. To turn the camera on again, set the Power/Mode switch to OFF and then back to the  $\Box$  or  $\Box$  position.

### <span id="page-7-1"></span><span id="page-7-0"></span>**Checking the Batteries**

The DC3200 Digital Camera displays a battery symbol to indicate the battery power level. For guidelines on battery usage, [See "Using Your Batteries" on](#page-53-1)  [page 50.](#page-53-1)

Since digital cameras are demanding on batteries, keep extra sets of batteries handy. Consider purchasing either a KODAK AC Adapter (Cat# 122-0557) or a KODAK Ni-MH/Ni-Cd Battery Charger with KODAK Ni-MH Rechargeable Batteries. Both are available as accessories from a dealer of KODAK products or from our Web site at http://www.kodak.com/go/accessories.

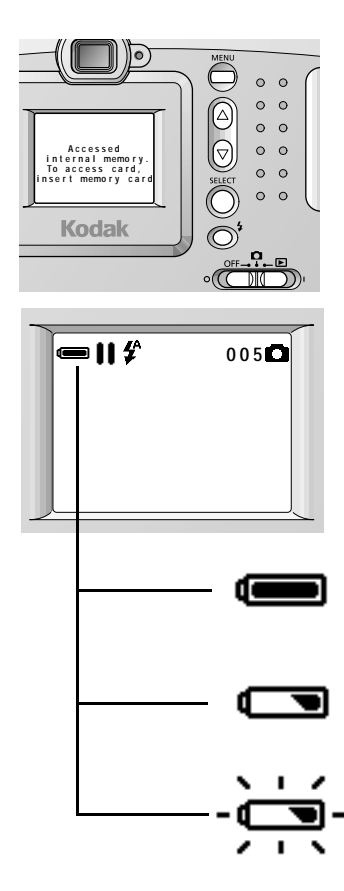

**1** Set the Power/Mode switch to the or  $\blacktriangleright$  position.

**2** Check the battery status symbol that appears on the LCD.

In the Capture mode, you can turn on the LCD by pressing the SELECT button. You can also use the Preview feature to keep the LCD on constantly while the camera power is turned on. [\(See "Previewing a Picture](#page-11-1)  [Before it is Taken" on page 8.\)](#page-11-1)

- **Full**—indicates the batteries are charged and ready to use.
- **Low**—indicates the batteries are not fully charged and will soon need to be replaced or recharged.
- <span id="page-7-2"></span> **Exhausted (flashing)**—indicates the batteries are too weak to power the camera and need to be replaced.

The red Ready light (next to the viewfinder) blinks when the batteries are exhausted.

1

### <span id="page-8-2"></span><span id="page-8-0"></span>**Inserting a Picture Card**

Your camera accepts an optional KODAK Picture Card, which stores pictures. The Picture Card (also known as a CompactFlash or camera memory card) is removable and reusable for easy storage and transfer of your pictures. KODAK Picture Cards are available as an accessory through a dealer of KODAK products or from our Web site at http://www.kodak.com/go/accessories.

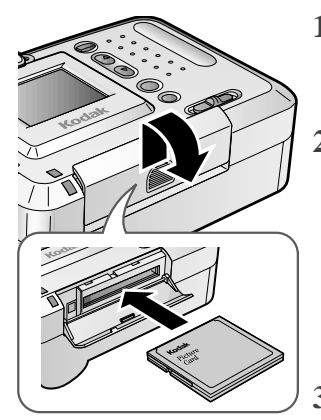

- <span id="page-8-5"></span><span id="page-8-3"></span>**1** Slide and open the card slot cover (located on the bottom of the camera) in the direction of the arrow.
- **2** Hold the Picture Card so the connection end (with tiny holes) is pointed at the camera, and the small lip on the other end is facing the front of the camera.

The Picture Card can only be inserted one way into the camera. Forcing the card may damage your camera or the card.

- **3** Push the center of the Picture Card edge so the card is inserted all the way into the card slot.
- **4** Close the card slot cover and slide it in until it locks in place.

### <span id="page-8-7"></span><span id="page-8-1"></span>**Removing a Picture Card**

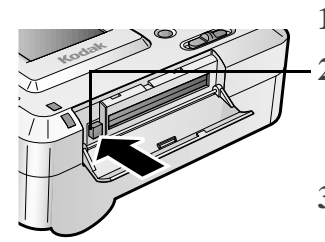

- <span id="page-8-6"></span>**1** Open the card slot cover.
- **2** Push the Eject button.

*The Picture Card partially slides out of the slot.*

<span id="page-8-4"></span>**3** Remove the Picture Card from the slot, and close the card slot cover.

CompactFlash™

WARNING: Do not insert or eject a Picture Card while the green Ready light (next to the viewfinder) is blinking; this may damage your pictures or camera. Use only certified Picture Cards that carry the CompactFlash logo.

<span id="page-10-0"></span>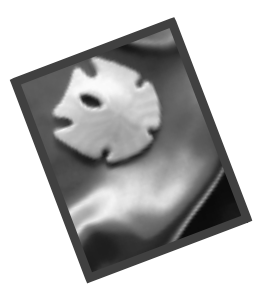

# <span id="page-10-1"></span>**2 Taking Pictures**

Your KODAK DC3200 Digital Camera makes taking pictures fun. Just set the camera to the Capture mode and you are on your way to creating great pictures. Everything you need is at your fingertips. With the DC3200 Digital Camera, you can:

- $\Box$  Zoom in digitally (two times closer) on your subject.
- $\Box$  Vary the flash settings to give you control over the type of flash needed for specific conditions.
- $\Box$  Select a picture quality setting to meet your picture-taking needs.
- $\Box$  Adjust the white balance to obtain the natural color of a subject under different lighting conditions.
- $\Box$  Preview a picture before it is taken.
- $\Box$  Review a picture you just took.

## <span id="page-11-1"></span><span id="page-11-0"></span>**Previewing a Picture Before it is Taken**

If you want to see what a picture looks like before you take it, you can preview the image on the LCD on the back of your camera. The live image that appears is helpful for framing your subject.

**NOTE:** Because any LCD is demanding on batteries, consider purchasing a KODAK Ni-MH/Ni-Cd Battery Charger with KODAK Ni-MH Rechargeable Batteries, available as an accessory through a dealer of KODAK products or from our Web site at http://www.kodak.com/go/accessories.

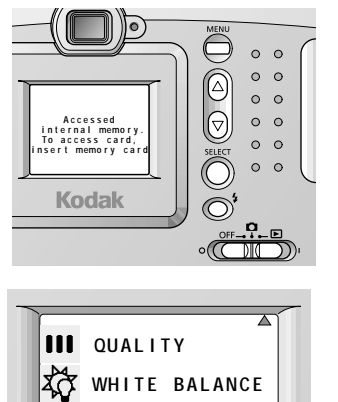

- **1** Set the Power/Mode switch to the position.
- **2** Press the MENU button to display the Menu screen.
- **3** Press a  $\triangle$   $\triangledown$  button until PREVIEW is highlighted, and then press the SELECT button.

*The Preview screen appears. The current setting is checked.*

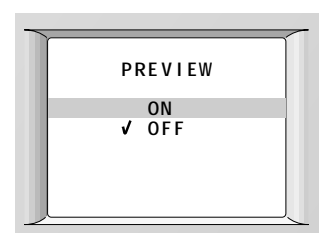

**QU I CKV I EW**

 $\overline{\nabla}$ 

**CO** PREVIEW

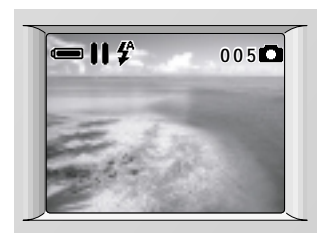

**4** Press a  $\triangle/\triangledown$  button until ON is highlighted, and then press the SELECT button.

*The camera accepts the change and returns to the Menu screen.*

**5** Press the MENU button to turn off the Menu screen.

*The LCD displays a live image with status icons.*

You can turn the LCD on and off by pressing the SELECT button. To turn Preview off, highlight OFF on the Preview screen, and then press the SELECT button.

## <span id="page-12-0"></span>**Taking a Picture**

Taking pictures is a snap with your DC3200 Digital Camera. You can take a picture of a subject as close as 2 ft (0.6 m).

- $\circ$   $\circ$  $\circ$   $\circ$  $\circ$   $\circ$  $\circ$   $\circ$ **Accessed i n t e r n a l memo r y .**  $\circ$   $\circ$ **To ac c ess ca rd, i n s e r t memo r y c a r dKodak**  $\overline{\mathbb{M}}$   $\overline{\mathbb{D}}$ 
	- **1** Set the Power/Mode switch to the position.
	- **2** Center the subject in the viewfinder, or turn Preview on ([see page 8](#page-11-0)) and use the LCD to frame your subject.
	- **3** Press the Shutter button half-way down to lock in the exposure on the subject.

<span id="page-12-4"></span>*The green Ready light turns on when the camera is ready to take a picture.*

**4** Press the Shutter button completely down to take a picture.

<span id="page-12-2"></span>*The green Ready light blinks as the picture is stored in the memory or on a Picture Card.*

<span id="page-12-6"></span>If the orange Ready light comes on, then the flash is not fully charged. Wait for the flash to charge before taking a picture.

## <span id="page-12-5"></span><span id="page-12-3"></span><span id="page-12-1"></span>**Zooming in on Your Subject**

You can zoom from Wide Angle (giving you more of the surrounding area) to TelePhoto, which brings the subject two times closer. To use the Zoom feature, you need to select the Good picture quality setting. For information on selecting the picture quality, [see "Adjusting the Picture Quality" on page 11.](#page-14-0)

- **1** Set the Power/Mode switch to the position.
- 2 Press the button.

*The subject on the LCD is magnified.*

**3** To return to the normal size, press the  $\nabla$ button.

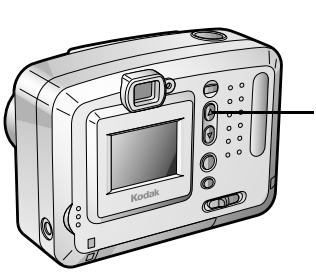

## <span id="page-13-1"></span><span id="page-13-0"></span>**Setting the Flash**

<span id="page-13-3"></span>Use the flash when taking pictures at night, indoors, or outdoors in heavy shadows. Your camera has three different flash options and a range of 8 ft (2.4 m), to accommodate most picture-taking situations.

**WARNING: Never use the flash while the camera is close to the eyes of the subject, especially young children. Intense light from the flash can cause permanent eye damage if used too close to the eyes. When using the flash, the camera should be at least 5 ft (1.5 m) away from the subject.**

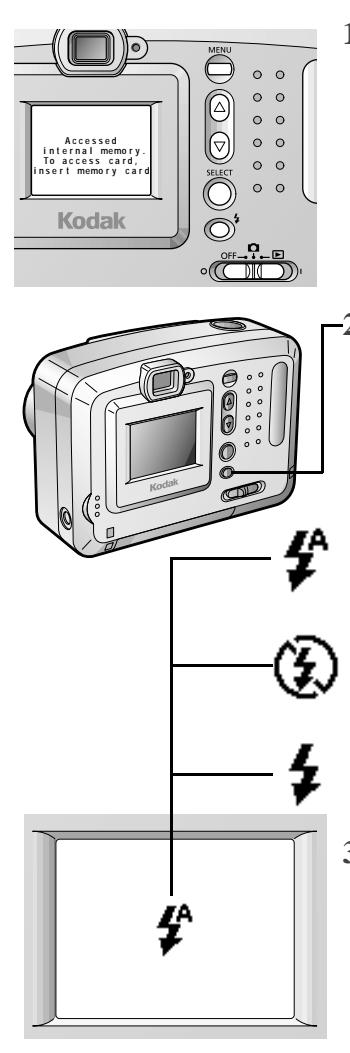

**1** Set the Power/Mode switch to the position.

**2** Press the Flash button to scroll though the flash options.

<span id="page-13-2"></span>*The flash option changes each time you press the Flash button.*

- <span id="page-13-5"></span> **Auto**—flash fires automatically, when needed. Ideal for everyday picture-taking. This is the default flash setting.
- <span id="page-13-4"></span>□ **Off**—flash does not fire. Ideal for taking pictures where flash is prohibited, as in museums.
- **Fill**—flash fires every time you take a picture. Ideal for outdoor pictures, when your subject is in heavy shadow.
- **3** To return to the Auto setting, press the Flash button, or turn the camera off.

## <span id="page-14-1"></span><span id="page-14-0"></span>**Adjusting the Picture Quality**

Your camera compresses pictures according to the picture quality setting. If you intend to make large prints, you can capture more detail in the picture using the Best setting (but you will use more space in the internal memory or on a Picture Card). For everyday pictures, use the Better setting, which gives you more pictures using less storage space. If you need to take a large number of pictures, or you are going to e-mail or use the pictures online, use the Good setting.

- **QUAL I TY** WHITE BALANCE **QU I CKV I EW** ю. **PREV I EW QUAL I TY BEST BETTER GOOD** ∍11 " **005**
- **1** Set the Power/Mode switch to the position.
	- **2** Press the MENU button to display the Menu screen.
	- **3** Press a  $\triangle$   $\triangledown$  button until QUALITY is highlighted, and then press the SELECT button.

*The Quality screen appears. The current setting is checked.*

- **4** Press a  $\triangle$  **v** button until the desired Quality option is highlighted, and then press the SELECT button.
	- $\Box$  **BEST**—captures a 1,152 x 864-pixel picture in low compression.
	- **BETTER**—captures a 1,152 x 864-pixel picture in high compression.
	- GOOD—captures a 576 x 432-pixel picture in low compression.

*The camera accepts the change and returns to the Menu screen.*

**5** Press the MENU button to turn the Menu screen off.

*The Picture Quality icon for the selected setting is displayed when the LCD is on.*

You can switch freely among these settings when taking pictures.

## <span id="page-15-4"></span><span id="page-15-0"></span>**Adjusting the White Balance**

The color of the image may look different from that of the actual subject, depending on the type of lighting source. For recording pictures in as natural colors as possible, your camera has four white balance options.

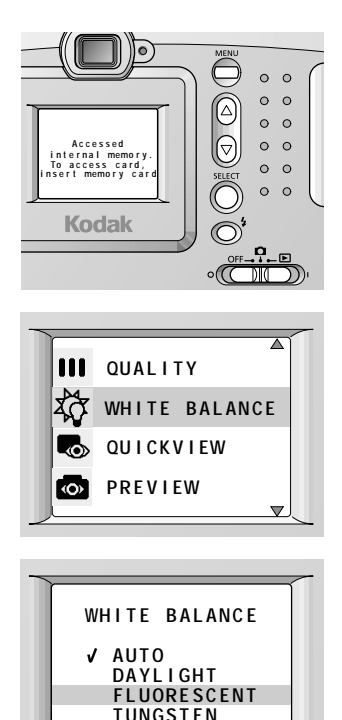

- **1** Set the Power/Mode switch to the **n** position.
- **2** Press the MENU button to display the Menu screen.
- **3** Press a  $\triangle$   $\sqrt{\triangledown}$  button until WHITE BALANCE is highlighted, and then press the SELECT button.

*The White Balance screen appears. The current setting is checked.*

- <span id="page-15-2"></span><span id="page-15-1"></span>**4** Press a  $\triangle$  **v** button until the desired white balance option is highlighted, and then press the SELECT button.
	- **AUTO**—adjusts the white balance automatically for the current lighting conditions. Ideal for everyday pictures. This is the default white balance setting.
	- □ **DAYLIGHT**—ideal for outdoor pictures, or indoor pictures under natural lighting conditions.
	- **FLUORESCENT—balances the green** color of indoor pictures under fluorescent lighting.
	- **TUNGSTEN**—balances the red/orange color of indoor pictures under tungsten lighting.

<span id="page-15-3"></span>*The camera accepts the change and returns to the Menu screen.*

**5** Press the MENU button to turn the Menu screen off.

To return to the Auto setting, highlight AUTO on the White Balance screen, and then press the SELECT button.

## <span id="page-16-1"></span><span id="page-16-0"></span>**Setting a Quickview for Each Picture**

You can turn the Quickview feature on so that a picture just taken is displayed on the LCD for a few seconds. This lets you confirm a picture immediately after it has been taken.

 $\circ$   $\circ$  $\circ$   $\circ$  $\circ$   $\circ$  $\circ$   $\circ$ **Accessed i n t e r n a l memo r y . To ac c ess ca rd, i n s e r t memo r y c a r d**  $\circ$   $\circ$  $\circ$  $\circ$ **Kodak**  $\circ$  ( $\overbrace{\text{OPT} \cup \text{OPT}}^{\text{OFF}}$  $\overline{\wedge}$ 

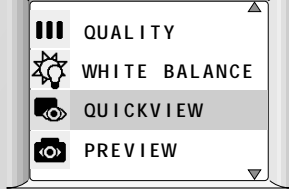

**ON OFF QUI CKV I EW**

- **1** Set the Power/Mode switch to the **n** position.
- **2** Press the MENU button to display the Menu screen.
- **3** Press a  $\triangle$  /  $\triangledown$  button until QUICKVIEW is highlighted, and then press the SELECT button.

*The Quickview screen appears. The current setting is checked.*

**4** Press a  $\triangle$  **/**  $\blacktriangledown$  button until ON is highlighted, and then press the SELECT button.

*The camera accepts the change and returns to the Menu screen.*

**5** Press the MENU button to turn the Menu screen off.

To turn Quickview off, highlight OFF on the Quickview screen, and then press the SELECT button.

<span id="page-18-0"></span>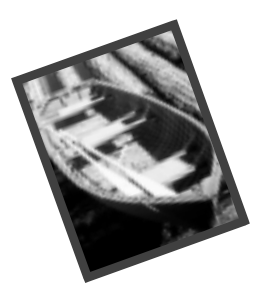

## <span id="page-18-1"></span>**3 Reviewing Your Pictures**

Now that you have taken pictures, you can review them by setting the camera to the Review mode. Here, you can:

- $\Box$  View your pictures.
- $\Box$  Copy pictures stored in the internal memory to an optional KODAK Picture Card.
- $\Box$  Protect your important pictures from accidental erasure.
- $\Box$  Delete unwanted pictures to free up space in the internal memory or on a Picture Card.
- $\Box$  Select specific pictures and quantities to be printed.
- $\Box$  Display and run a slide show from the camera to your television using a KODAK-specified video cable.
- Format other Picture Cards for use in your camera.

## <span id="page-19-0"></span>**Viewing Your Pictures**

Pictures can be displayed individually in full LCD size, or as six thumbnail-size pictures at one time.

**NOTE:** Because any LCD is demanding on batteries, consider purchasing a KODAK Ni-MH/Ni-Cd Battery Charger with KODAK Ni-MH Rechargeable Batteries, available as an accessory through a dealer of KODAK products or from our Web site at http://www.kodak.com/go/accessories.

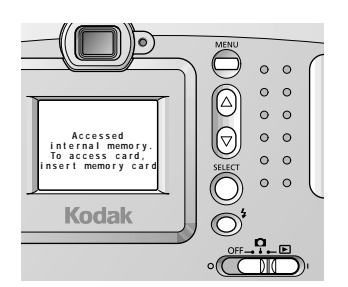

**0003**

**1** Set the Power/Mode switch to the  $\blacktriangleright$  position.

*The LCD turns on, and the access message appears. Then the last picture taken is displayed in full LCD size with the status icons and the Picture Number indicator.*

2 Use the  $\triangle$  / $\triangledown$  buttons to scroll through the pictures.

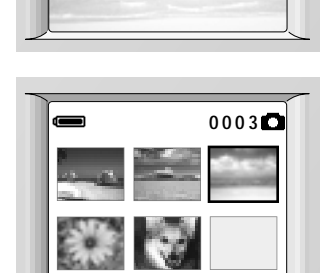

- **3** To view the pictures in a thumbnail format, press the SELECT button.
- **4** Use the  $\triangle$  /  $\triangledown$  buttons to scroll through the thumbnails.

*The selected picture is indicated by a frame. The selection frame moves as you advance or go back through the pictures.*

**5** To return to the full LCD size, press the SELECT button.

## <span id="page-20-1"></span><span id="page-20-0"></span>**Copying Pictures from the Camera to a Picture Card**

You can copy all the pictures stored in the internal memory to a Picture Card.

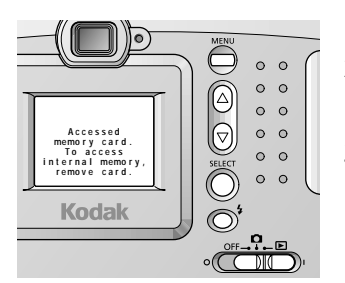

 $\overline{\blacktriangle}$ **SL I DE SHOW COPY F ORMA T** اڌءا  $\overline{\mathbf{v}}$ 

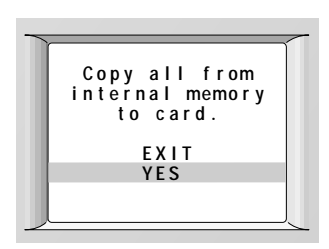

- **1** Insert a Picture Card.
- **2** Set the Power/Mode switch to the position.
- **3** Press the MENU button to display the Menu screen.
- **4** Press a  $\triangle/\triangledown$  button until COPY is highlighted, and then press the SELECT button.

*The Copy screen appears.*

- **5** Press a  $\triangle$  /  $\triangledown$  button until YES is highlighted.
- **6** Press the SELECT button to copy the pictures.

*"Copying completed." is displayed, and then the Menu screen reappears.*

If copying fails (because not all the pictures fit on the Picture Card), a message appears. Insert a Picture Card with more available storage, then repeat Steps 2-6.

**7** Press the MENU button to turn the Menu screen off.

## <span id="page-21-2"></span><span id="page-21-0"></span>**Protecting Pictures from Deletion**

Use the Delete-protection feature to prevent your important pictures (in the internal memory or on a Picture Card) from being accidentally erased.

### <span id="page-21-1"></span>**Protecting a Particular Picture**

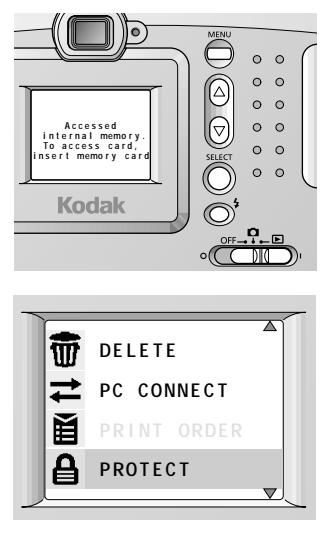

- **1** Set the Power/Mode switch to the position.
- **2** Press a  $\triangle$   $\blacktriangledown$  button until the desired picture is displayed in full LCD size or is selected in the thumbnail format.
- **3** Press the MENU button to display the Menu screen.
- **4** Press a  $\triangle$  /  $\triangledown$  button until PROTECT is highlighted, and then press the SELECT button.

*The main Protect screen appears.*

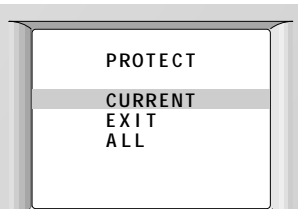

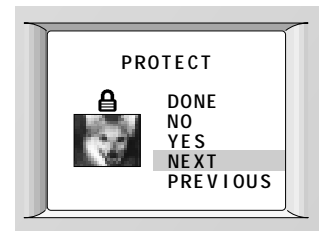

**5** Press a  $\triangle$   $\sqrt{\sqrt{}}$  button until CURRENT is highlighted, and then press the SELECT button.

*The Protect screen appears.*

**6** Press a  $\triangle$   $\triangledown$  button until YES is highlighted, and then press the SELECT button.

*The Protect icon appears.*

To protect another picture, highlight NEXT or PREVIOUS, press the SELECT button until the desired picture appears, and then repeat the same procedure.

**7** Highlight DONE, and then press the SELECT button to turn the Protect screen off.

*The protection setting is assigned to the picture or pictures.*

**8** Press the MENU button to turn the main Protect screen off.

To cancel the protection setting for a particular picture, display the desired picture on the Protect screen. Highlight NO, press the SELECT button, highlight DONE, and press the SELECT button.

### <span id="page-22-1"></span><span id="page-22-0"></span>**Protecting All Stored Pictures**

 $\circ$   $\circ$  $\circ$   $\circ$  $\circ$   $\circ$ **Accessed**  $\circ$   $\circ$ **i n t e r n a l memo r y . To ac c ess ca rd,**  $\circ$   $\circ$ **i n s e r t memo r y c a r d**  $\circ$  $\circ$ **Kodak**  $\circ$  (  $\overbrace{(\begin{array}{c} \circ \text{FF} \to \text{FF} \to \text{FF$ **DELETE PC CONNECT PR I NT ORDER PROTECT**  $\overline{\mathbf{v}}$ **PROTECT CURRENT EXIT ALL**

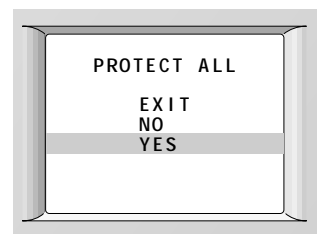

- **1** Set the Power/Mode switch to the position.
- **2** Press the MENU button to display the Menu screen.
- **3** Press a  $\triangle$   $\triangledown$  button until PROTECT is highlighted, and then press the SELECT button.

*The main Protect screen appears.*

**4** Press a  $\triangle$  /  $\triangledown$  button until ALL is highlighted, and then press the SELECT button.

*The Protect All screen appears.*

**5** Press a  $\triangle$  /  $\triangledown$  button until YES is highlighted, and then press the SELECT button.

*The protection setting is assigned to all the pictures.*

**6** Press the MENU button to turn the Protect All screen off. To cancel the protection setting for all the pictures, highlight NO on the Protect All screen, and then press the SELECT button.

## <span id="page-23-2"></span><span id="page-23-0"></span>**Deleting One or All of Your Pictures**

<span id="page-23-3"></span>If you decide that you do not want the pictures in the internal memory or on a Picture Card, or you want to free up space, use the Delete feature. You can erase one or all of the pictures in the memory (except those that are delete-protected).

### <span id="page-23-1"></span>**Deleting a Particular Picture**

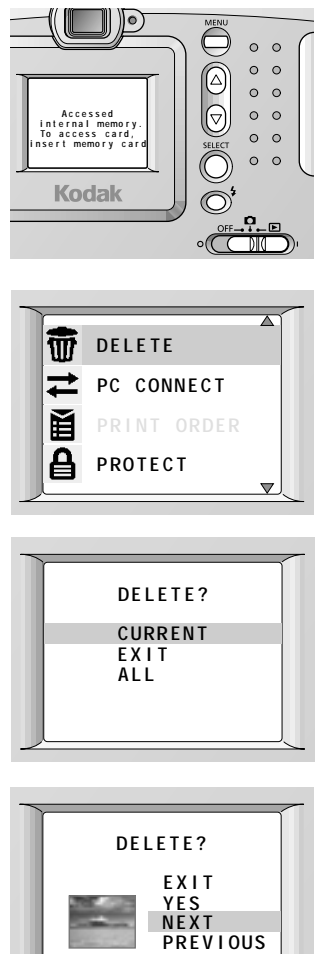

- **1** Set the Power/Mode switch to the position.
- **2** Press a  $\triangle$   $\blacktriangledown$  button until the desired picture is displayed in full LCD size or is selected in the thumbnail format.
- **3** Press the MENU button to display the Menu screen.
- **4** Press a  $\bigwedge$  button until DELETE is highlighted, and then press the SELECT button.

*The main Delete screen appears.*

**5** Press a  $\triangle$   $\triangle$  button until CURRENT is highlighted, and then press the SELECT button.

*The Delete screen appears.*

**6** Press a  $\triangle$   $\triangle$  button until YES is highlighted, and then press the SELECT button.

*The picture is deleted.*

To delete another picture, highlight NEXT or PREVIOUS, press the SELECT button until the desired picture appears, and then repeat the same procedure.

**7** Press the MENU button to turn the Delete screen off.

### <span id="page-24-0"></span>**Deleting All Stored Pictures**

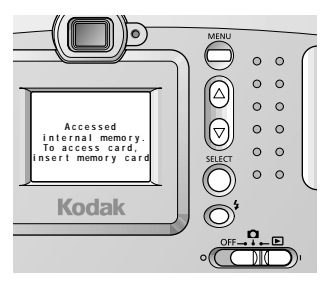

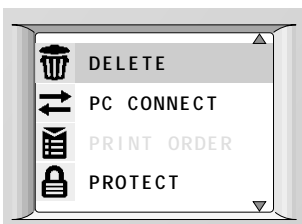

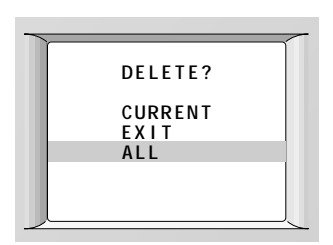

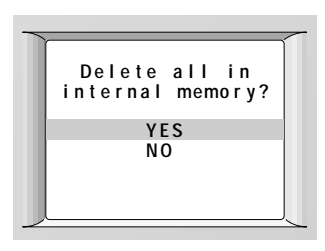

**1** Set the Power/Mode switch to the position.

**2** Press the MENU button to display the Menu screen.

**3** Press a  $\triangle$   $\sqrt{\sqrt{}}$  button until DELETE is highlighted, and then press the SELECT button.

*The main Delete screen appears.*

**4** Press a  $\triangle$  /  $\triangledown$  button until ALL is highlighted, and then press the SELECT button.

*The Delete All screen appears, indicating the medium in which you are deleting the pictures.*

**5** Press a  $\triangle$  /  $\triangledown$  button until YES is highlighted, and then press the SELECT button to delete all the pictures.

#### *"No picture in internal memory (on memory card)." appears when the deleting ends.*

If pictures that are delete-protected exist in the memory, the camera deletes all other pictures and returns to the main Delete screen. Press the MENU button to turn the main Delete screen off.

## <span id="page-25-2"></span><span id="page-25-0"></span>**Selecting Pictures for Printing**

With the Print Order feature, you can select certain pictures on an optional KODAK Picture Card, then print them on the KODAK Picture Maker System (or on a printer that accepts Picture Cards).

<span id="page-25-1"></span>**Assigning a Print Order to a Particular Picture** 

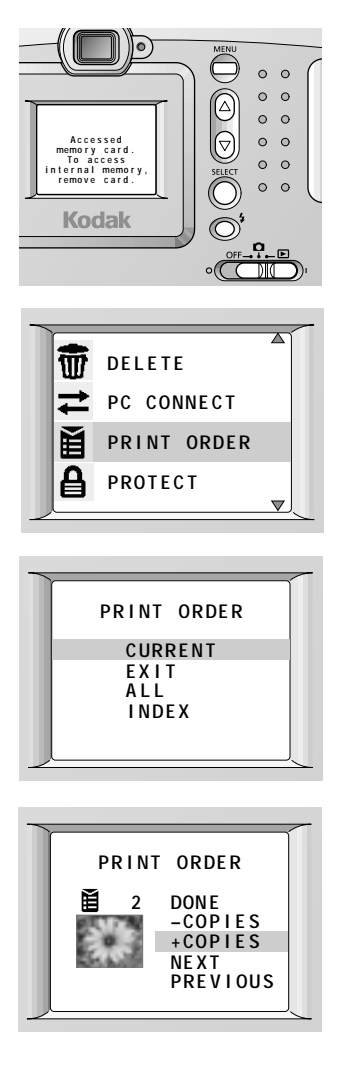

- **1** Insert a Picture Card with pictures for printing. Set the Power/Mode switch to the  $\blacktriangleright$  position.
- **2** Press a  $\triangle/\blacktriangledown$  button until the desired picture is displayed in full LCD size or is selected in the thumbnail format.
- **3** Press the MENU button to display the Menu screen.
- **4** Press a  $\triangle/\triangledown$  button until PRINT ORDER is highlighted, and then press the SELECT button.

*The main Print Order screen appears.*

**5** Press a  $\triangle$   $\sqrt{\sqrt{}}$  button until CURRENT is highlighted, and then press the SELECT button.

*The Print Order screen appears.*

**6** Press a  $\triangle$   $\triangle$  button until +COPIES is highlighted, and then press the SELECT button until the desired number of prints appears.

To assign another picture to this print order, highlight NEXT or PREVIOUS, press the SELECT button until the desired picture appears, and then repeat the procedure.

**7** Highlight DONE, and then press the SELECT button to turn off the Print Order screen.

*The print order is accepted.*

**8** Press the MENU button to turn the main Print Order screen off.

To cancel the print order for a particular picture, display the desired picture on the Print Order screen, highlight – COPIES, and press the SELECT button until "0" appears. Then highlight DONE and press the SELECT button.

### **Assigning a Print Order to All Stored Pictures**

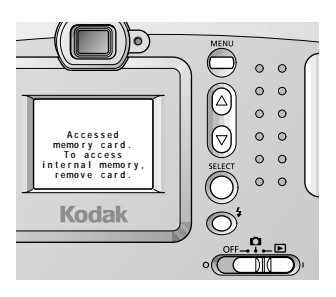

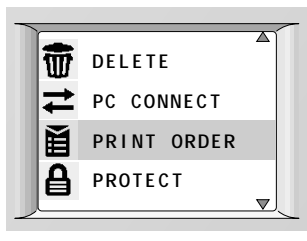

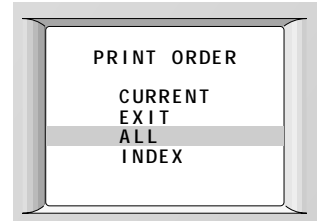

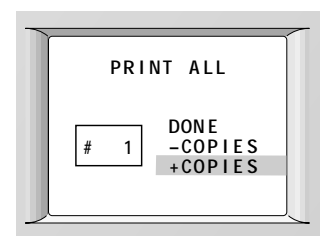

- **1** Insert a Picture Card with pictures for printing.
- **2** Set the Power/Mode switch to the position.
- **3** Press the MENU button to display the Menu screen.
- **4** Press a  $\triangle/\triangledown$  button until PRINT ORDER is highlighted, and then press the SELECT button.

*The main Print Order screen appears.*

**5** Press a  $\triangle$  /  $\triangledown$  button until ALL is highlighted, and then press the SELECT button.

*The Print All screen appears.*

- **6** Press a  $\triangle$  /  $\triangledown$  button until +COPIES is highlighted, and then press the SELECT button until the desired number of prints appears.
- **7** Highlight DONE, and then press the SELECT button to turn off the Print All screen.

*The print order is accepted.*

**8** Press the MENU button to turn off the main Print Order screen.

To cancel the print order for all the pictures, highlight – COPIES on the Print All screen, and press the SELECT button until "0" appears. Then highlight DONE and press the SELECT button.

### <span id="page-27-0"></span>**Assigning a Print Order to Thumbnail-format Pictures**

Using the Index Print Order feature, you can create an index of all the pictures stored on a Picture Card by printing them as a group of small, thumbnail images. You can make only one index print.

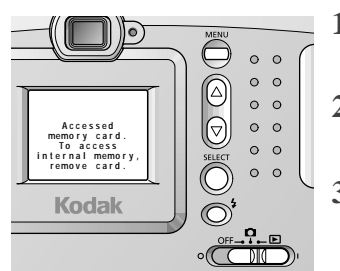

- **1** Insert a Picture Card with pictures for printing.
- **2** Set the Power/Mode switch to the position.
- **3** Press the MENU button to display the Menu screen.

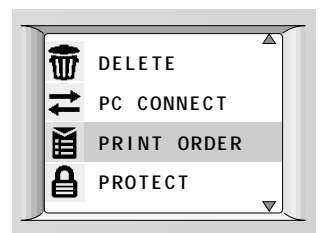

**4** Press a  $\triangle/\blacktriangledown$  button until PRINT ORDER is highlighted, and then press the SELECT button.

*The main Print Order screen appears.*

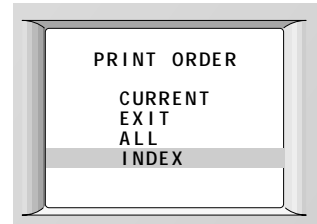

**5** Press a  $\triangle$   $\triangle$  button until INDEX is highlighted, and then press the SELECT button.

*The Index Print screen appears.*

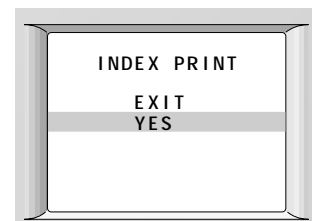

**6** Press a  $\triangle$   $\triangledown$  button until YES is highlighted, and then press the SELECT button.

*The index print order is accepted.*

**7** Press the MENU button to turn the main Print Order screen off.

To cancel the index print order, highlight CANCEL on the Index Print screen, and then press the SELECT button.

### <span id="page-28-3"></span><span id="page-28-2"></span><span id="page-28-0"></span>**Running a Slide Show on Your Television**

You can show your pictures to an audience by connecting your camera to a television with a KODAK Video Cable (Cat# 181-7774) and using the Slide Show feature. With Slide Show activated, the camera consecutively displays stored pictures at the selected intervals. To conserve batteries, use a KODAKspecified AC adapter.

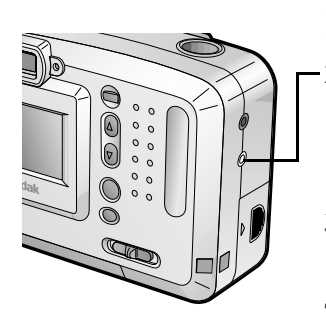

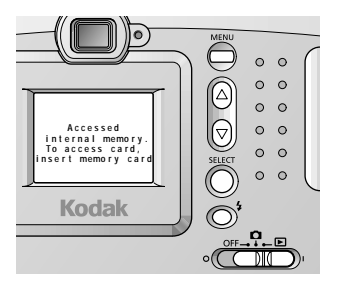

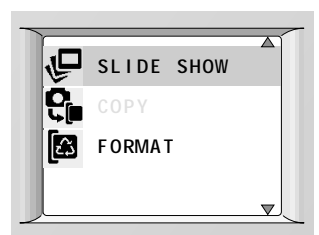

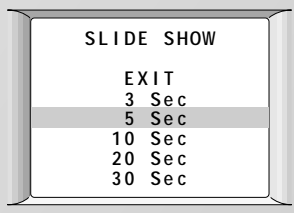

- <span id="page-28-4"></span><span id="page-28-1"></span>**1** Turn off your television and camera.
- **2** Insert a video cable into the VIDEO OUT port on the side of your camera, and connect the other end of the cable to the video-in port on the television.
- **3** Set the Power/Mode switch to the  $\blacktriangleright$  position.
- **4** Turn the television on, and select the correct channel for video input.

*The picture appears on the television.*

- **5** Press a button until the picture from / **Accessed** which you want to begin the slide show appears on the television.
	- **6** Press the MENU button to display the Menu screen on the television.
	- **7** Press a  $\triangle$   $\blacktriangledown$  button until SLIDE SHOW is highlighted, and then press the SELECT button.

*The Slide Show screen appears.* 

**8** Press a  $\triangle$   $\sqrt{\sqrt{}}$  button until the time interval option you want is highlighted, and then press the SELECT button.

*The pictures change according to the selected time interval. After showing all the stored pictures once, the slide show automatically stops.*

To stop a Slide Show, press the SELECT button.

## <span id="page-29-2"></span><span id="page-29-1"></span><span id="page-29-0"></span>**Formatting Your Picture Card**

If you own Picture Cards that have been used in other digital cameras, the cards may not be properly formatted for use in your DC3200 Digital Camera (or the data on the cards may have become corrupted). When these issues arise, your camera indicates that the Picture Card needs to be formatted.

Formatting a Picture Card erases all of the information on the card, including any delete-protected pictures. Be sure to copy important data to your computer or other recording medium before formatting the card.

You can also format the internal memory so that all pictures in the internal memory are erased, freeing up space for new pictures.

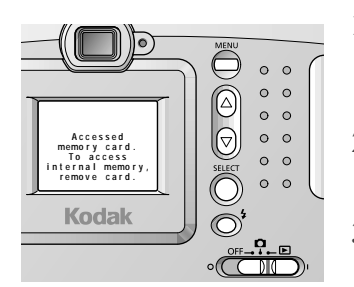

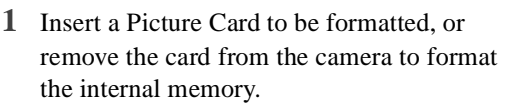

- **2** Set the Power/Mode switch to the **D** or **position**.
- **3** Press the MENU button to display the Menu screen.

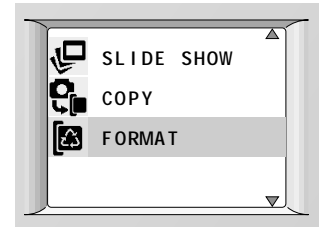

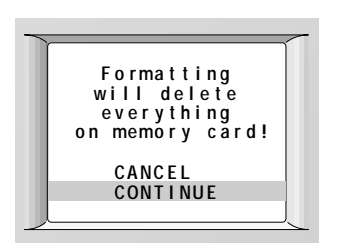

**4** Press a  $\triangle$   $\triangle$  button until FORMAT is highlighted, and then press the SELECT button.

*The Format screen appears.*

**5** Press a  $\triangle$   $\blacktriangledown$  button until CONTINUE is highlighted, and then press the SELECT button to begin formatting.

*"No picture on memory card (in internal memory)." appears as formatting ends.*

<span id="page-30-0"></span>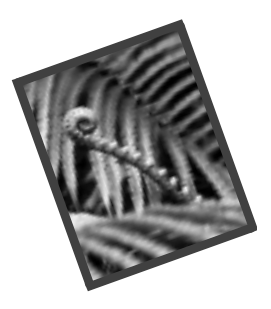

## <span id="page-30-5"></span><span id="page-30-3"></span>**4 Installing Your Software**

<span id="page-30-6"></span>The KODAK DC3200 Installation Software (Installer) included with your camera contains software for Windows-based personal computers. The features let you access and use the pictures stored in the camera memory or on an optional KODAK Picture Card.

## <span id="page-30-4"></span><span id="page-30-1"></span>**KODAK DC3200 Picture Transfer Software**

<span id="page-30-7"></span>Picture Transfer Software is included on the supplied CD-ROM, and provides an easy way to transfer pictures from the camera memory or Picture Card to your computer.

## <span id="page-30-2"></span>**System Requirements**

- Windows 95, Windows 98, Windows 98 Second Edition, Windows NT Workstation 4.0 SP3 – SP6, or Windows 2000 Professional operating system
- $\Box$  PC/AT-compatible personal computer with Pentium 90-MHz microprocessor (minimum) with CD-ROM drive
- $\Box$  Color display monitor with a minimum resolution of 640 x 480 and 256 colors (16- or 24-bit recommended)
- $\Box$  32 MB or more of available RAM for Windows 95 and Windows 98
- $\Box$  64 MB or more of available RAM for Windows NT 4.0 and Windows 2000
- $\Box$  100 MB of hard disk space available
- Available serial port or CF card reader

### <span id="page-31-0"></span>**Installing KODAK DC3200 Picture Transfer Software**

Take a few minutes to register your product. This allows you to receive information regarding software updates and registers some of the products included with the camera.

- **1** Close all other software programs (including any background applications) before starting the Installer.
- **2** Place the Installer CD into the CD-ROM drive.
- **3** Load the software.

*With Auto Play enabled, the KODAK CD Software will start.*

If the first install window does not automatically appear, open My Computer, double-click the CD icon, then double-click the Setup (Setup.exe) application.

- **4** Follow the on-screen instructions to install the software.
- **5** Restart the computer when the software installation is complete. The system will not operate normally unless the computer is restarted after installation.

## <span id="page-31-1"></span>**Uninstalling KODAK DC3200 Picture Transfer Software**

- **1** Click the Start button on the desktop. From the Programs menu, choose Kodak, then DC3200, and then Uninstall KODAK DC3200.
- **2** Follow the prompts to uninstall the software.

<span id="page-32-0"></span>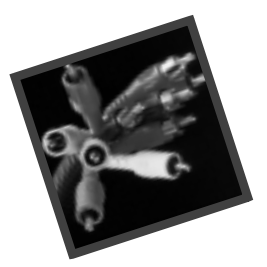

## **5 Using the Camera with Your Computer**

<span id="page-32-2"></span>To transfer pictures from your camera, you need to connect the camera to your computer. The camera can communicate with your computer using:

- $\Box$  An RS-232 serial cable connection for Windows-based computers, to transfer pictures stored in the camera memory or on an optional KODAK Picture Card.
- <span id="page-32-1"></span>□ A CompactFlash card reader, to transfer pictures stored on a Picture Card. CF card readers provide a fast and easy alternative to serial cable connections. For details about available accessories, ask a dealer of KODAK products, or visit our Web site at http://www.kodak.com/go/ accessories.

Once the camera is connected to a computer and the software is installed, you are ready to copy pictures from the camera to your computer.

## <span id="page-33-1"></span><span id="page-33-0"></span>**Connecting the Camera to Your Computer**

An RS-232 serial cable is provided, so you can connect your camera to a Windows-based computer. When connecting the camera, use a KODAKspecified AC adapter. For details about available accessories, ask a dealer of KODAK products, or visit our Web site at http://www.kodak.com/go/ accessories.

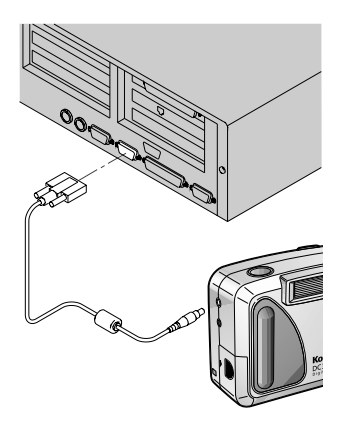

<span id="page-33-2"></span>**1** With the computer turned off, plug the appropriate end of the serial cable into an available 9-pin serial port on the computer.

Serial ports are usually labeled COM1 and COM2, or A and B. If your computer has a 25-pin port, you need to attach a 9-pin adapter (available at your local computer store) to the port before attaching the serial cable to the computer.

If the ports are not labeled, see your computer User's Guide for a diagram that illustrates the external ports.

- **2** Plug the other end of the serial cable into the serial port on the side of your camera.
- **3** Turn the computer on.
- **4** Set the camera Power/Mode switch to the  $\blacktriangleright$  position.
- **5** Press the MENU button to display the Menu screen on the LCD.

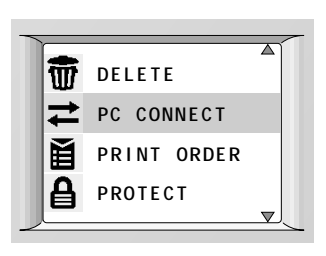

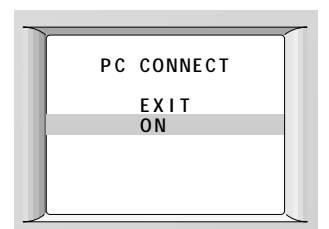

**6** Press a  $\triangle$   $\triangledown$  button until PC CONNECT is highlighted, and then press the SELECT button.

*The PC Connect screen appears.*

**7** Press a  $\triangle/\blacktriangledown$  button until ON is highlighted, and then press the SELECT button.

*The camera is ready to communicate with the computer.*

If you get a message on your computer stating that the camera is not connected, refer to the "Troubleshooting" chapter.

To cancel the PC Connection mode, press the MENU button.

## <span id="page-35-1"></span><span id="page-35-0"></span>**Using the DC3200 Picture Transfer Software**

With the camera connected to your computer, you are ready to open and use the software that you installed. ([See "4 Installing Your Software" on page 27.](#page-30-3))

**NOTE:** The DC3200 Picture Transfer Software will display pictures from the camera internal memory unless a Picture Card is present in the camera. To display pictures from the internal memory, eject the Picture Card before starting the software. To display pictures from a Picture Card, insert the Picture Card before starting the software.

**1** To start the DC3200 Picture Transfer Software, click the Start button on the desktop. From the Programs menu, choose Kodak, then DC3200, then KODAK DC3200.

*The DC3200 Picture Transfer Software communicates with the camera and retrieves pictures from the camera. Pictures are displayed as thumbnails.*

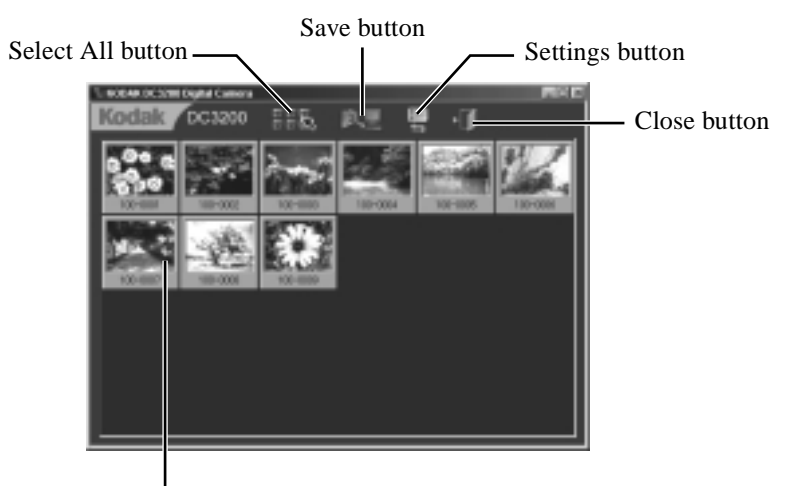

Thumbnail image

**2** Click the picture you want to copy to your computer.

*The border of the selected thumbnail picture turns light blue.*

To select all pictures, click the Select All button.

To select multiple pictures, hold down the Ctrl key and click the desired pictures. To select all pictures that reside between two pictures, hold down the Shift key and click the first and last desired pictures.

**3** Click the Save button.

*The Select Folder dialog box appears.*

**4** Specify the destination folder and click the OK button.

*The pictures are copied to your computer.*

 $\Box$  Unless you specify a different folder name and location, a folder is created based on the current date using the format [YYYY-MM-DD] in this location: c:\My Documents\My Pictures. Pictures are copied into this new folder.

Example: If the date is August 1, 2000, the pictures are copied into the folder named "2000-08-01".

 $\Box$  If a picture has the same name as a file in the destination folder, it is automatically saved using a name with a "\_n" suffix (where "n" is a number).

Example: If the file "DCP\_0001.JPG" already exists, a picture having the same name is saved using the name "DCP\_0001\_1.JPG".

**5** To exit the DC3200 Picture Transfer Software, click the Close button.

<span id="page-36-0"></span>After you save pictures to your computer, you can delete them from the camera memory or Picture Card to make room for new pictures.

**Changing Communication Settings**—If connection errors occur, you may need to adjust the serial port and speed settings by following these steps:

**1** Click the Settings button.

*The Communication Port Setting dialog box appears.*

**2** Adjust the serial port and port speed and click the OK button.

## <span id="page-37-1"></span><span id="page-37-0"></span>**Navigating to Your Pictures**

Pictures are stored in the memory of the camera or on a Picture Card according to a standard agreed upon by many camera manufacturers. This standard allows you to use the Picture Card in different cameras.

The KODAK DC3200 Picture Transfer Software application guides you to your pictures in the memory. However, if you use a card reader to retrieve your pictures on the Picture Card or cannot locate your pictures using the software provided, the following description of the camera file structure may be helpful.

- $\Box$  Root level folder is named \DCIM. Each time you turn on the camera or insert a Picture Card, any empty folders within the \DCIM folder are removed.
- $\Box$  Typically, all pictures taken with the DC3200 Digital Camera are stored in the \DCIM\100K3200 folder.
- $\Box$  Pictures are numbered in the order in which they are taken. The first picture in the \DCIM\100K3200 folder is DCP\_0001.JPG.
- $\Box$  When you copy pictures to the computer or delete pictures from the memory, the camera uses consecutive numbers for subsequent pictures. For example, if the last picture taken was DCP\_0007.JPG, the next picture is DCP\_0008.JPG.
- □ When you insert the Picture Card into another DC3200 Digital Camera, the next picture is derived by incrementing either the highest existing picture number, or the highest picture number previously taken by that camera.

Once you take picture DCP\_9999.JPG in the \DCIM\100K3200 folder, subsequent pictures appear in a new folder (\DCIM\101K3200) on the Picture Card, beginning with picture DCP\_0001.JPG.

If you use the Picture Card in a camera other than the KODAK DC3200 Digital Camera, and that camera manufacturer adheres to this file structure standard, the \DCIM folder will contain a folder named by that camera. Pictures taken with that camera are stored in the folder using the naming conventions established by the manufacturer. For more information, refer to the documentation accompanying that camera.

<span id="page-38-0"></span>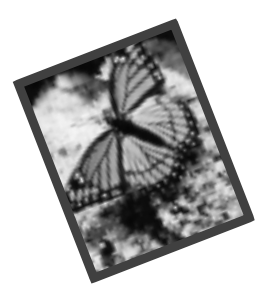

## <span id="page-38-1"></span>**6 Troubleshooting**

If you are experiencing difficulties with your camera, check the following table for possible solutions.

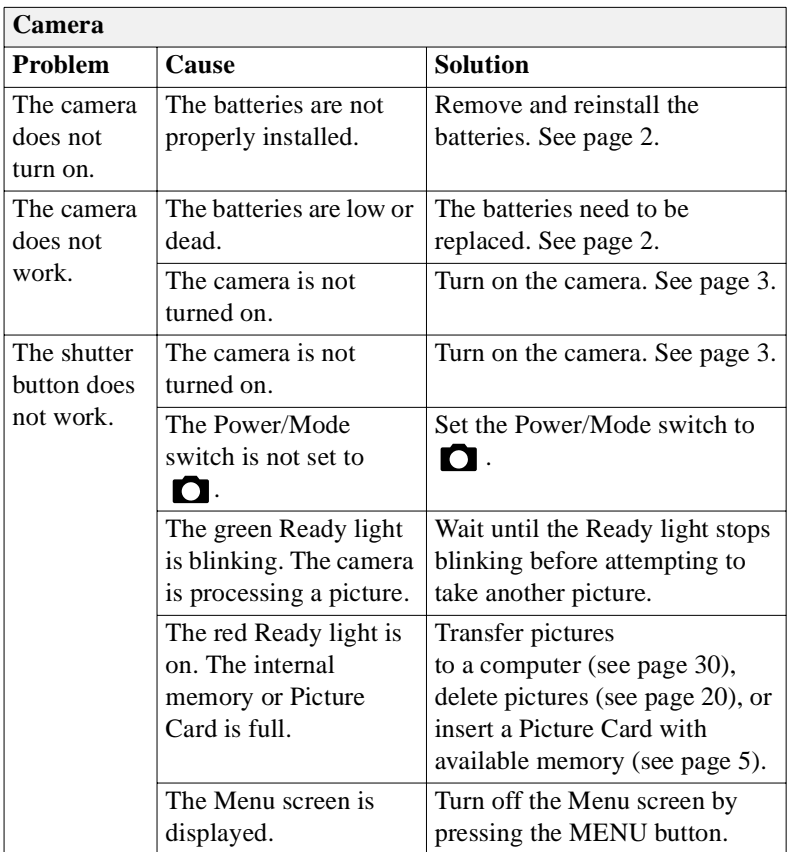

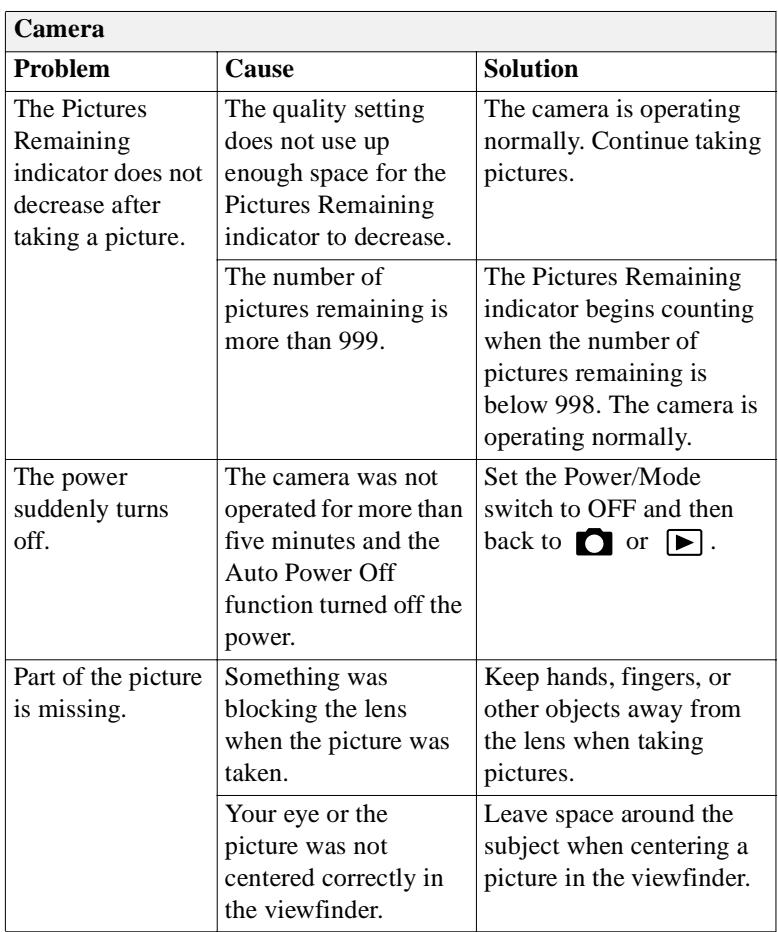

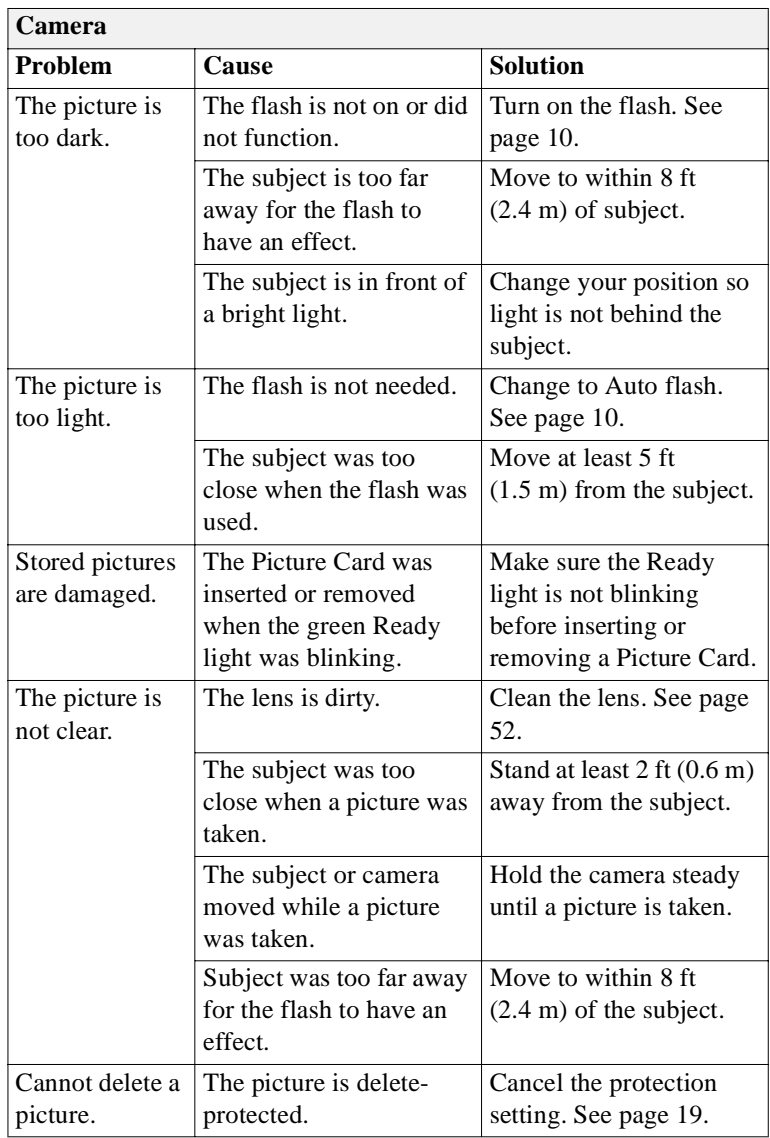

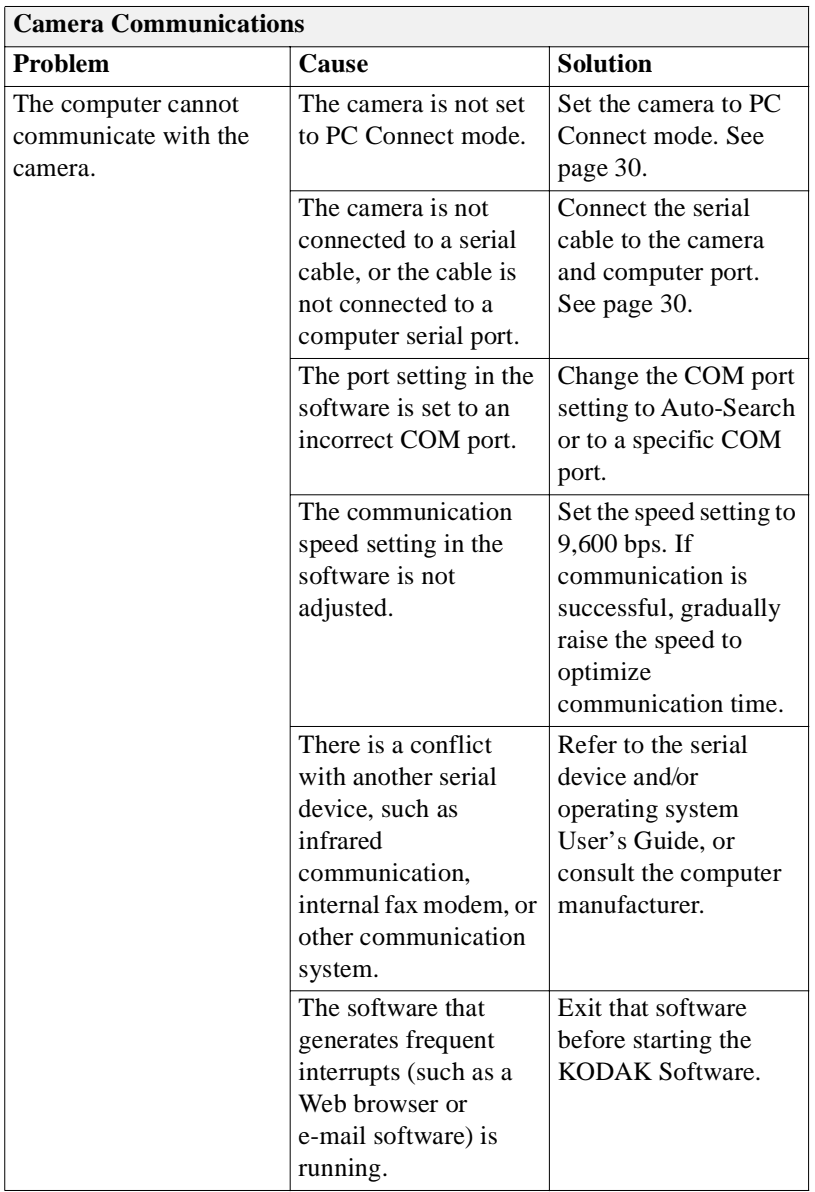

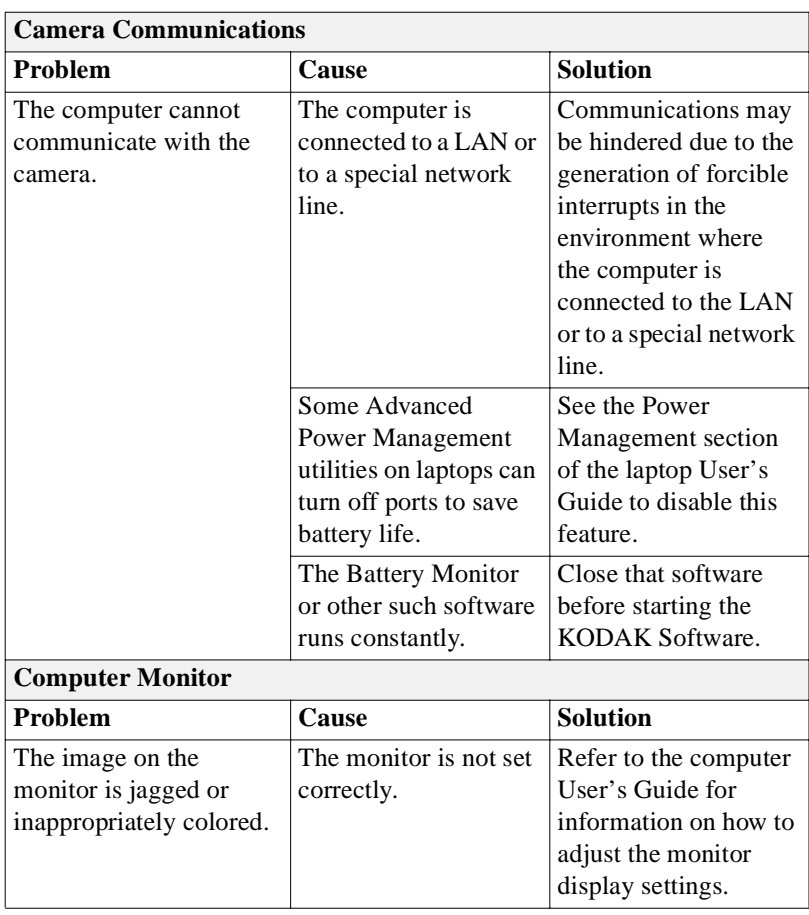

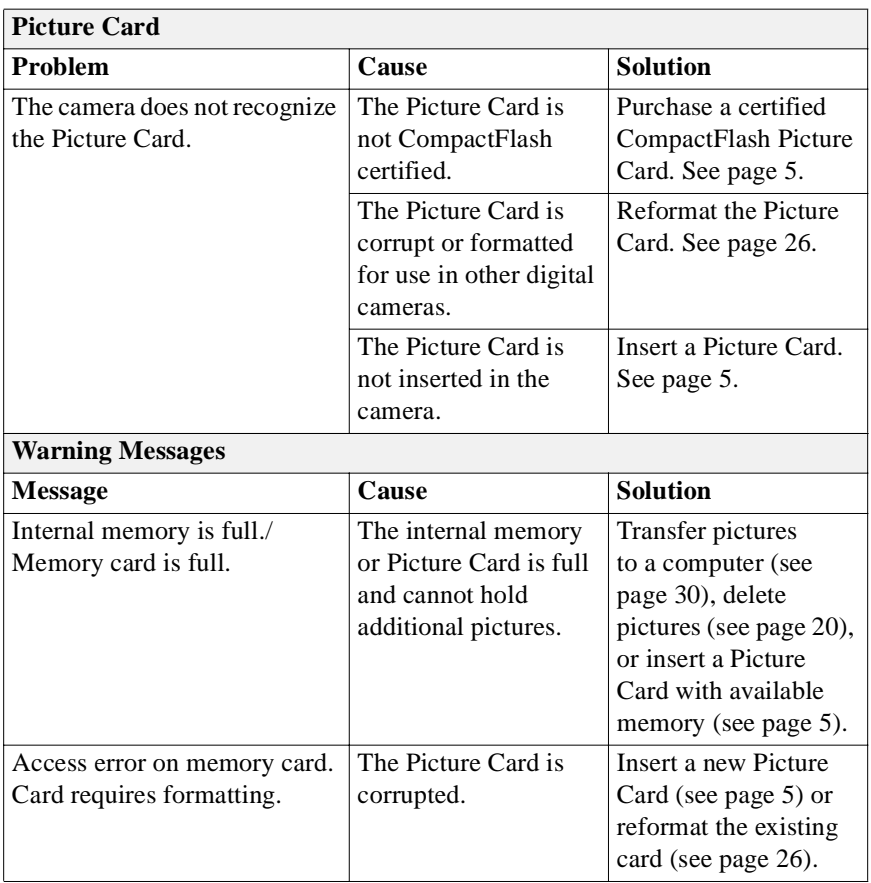

<span id="page-44-0"></span>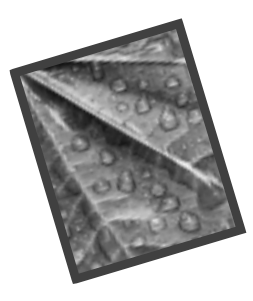

# **7 Where to Get Help**

<span id="page-44-6"></span>If you need help with your camera, it is available from place of purchase, the "Troubleshooting" section of this manual, or at any of the resources listed in this chapter.

## <span id="page-44-1"></span>**Software Help**

<span id="page-44-5"></span>For help with any **software** packaged with your camera, contact the software manufacturer.

### <span id="page-44-2"></span>**Kodak Online Services**

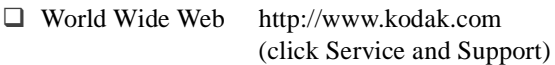

## <span id="page-44-4"></span><span id="page-44-3"></span>**Kodak Fax Support**

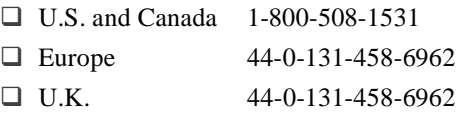

## <span id="page-45-1"></span><span id="page-45-0"></span>**Telephone Customer Support**

If you have questions concerning the operation of KODAK software or the camera, you may speak directly to a customer support representative.

### **Before You Call**

Before you call, please have the camera connected to the computer, be at your computer, and have the following information available:

- $\Box$  Operating system
- $\Box$  Processor speed (MHz)
- □ PC model
- $\Box$  Amount of memory (MB)
- $\Box$  Exact error message you received
- □ Version of installation CD
- □ Camera serial number

### **Telephone Numbers**

- **U.S.**—call toll free, 1-800-235-6325, between the hours of 9:00 a.m. and 8:00 p.m. (Eastern Standard Time) Monday through Friday.
- **Canada**—call toll free, 1-800-465-6325, between the hours of 9:00 a.m. and 8:00 p.m. (Eastern Standard Time) Monday through Friday.
- **Europe**—call the Kodak Digital Imaging Support Centre number associated with your location, or the U.K. toll line, 44-0-131-458-6714, between the hours of 09.00 and 17.00 (GMT/CET) Monday through Friday.
- **Outside the U.S., Canada, and Europe**—visit our Worldwide Contacts Web site at http://www.kodak.com/include/international.shtml

<span id="page-46-0"></span>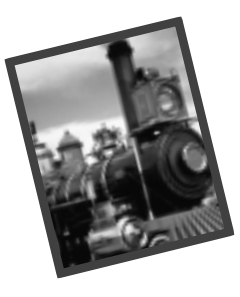

# <span id="page-46-3"></span><span id="page-46-2"></span>**8 Warranty and Regulatory Information**

## <span id="page-46-1"></span>**Limited Warranty**

Kodak warrants the KODAK DC3200 Digital Camera (excluding batteries) to be free from malfunctions and defects in both materials and workmanship for one year from the date of purchase.

Retain the original dated sales receipt. Proof of the date of purchase will be required with any request for warranty repair.

### **Limited Warranty Coverage**

THIS LIMITED WARRANTY WILL BE HONORED ONLY WITHIN THE GEOGRAPHICAL LOCATION THAT THE KODAK DC3200 DIGITAL CAMERA WAS PURCHASED.

Kodak will REPLACE the KODAK DC3200 Digital Camera if it fails to function properly during the warranty period, subject to any conditions and/or limitations stated herein. Such replacement is the sole remedy under this warranty.

If it is necessary to replace the entire product, it may be replaced with a remanufactured product.

### **Limitations**

Request for Warranty service will not be accepted without proof of date of purchase, such as a copy of the original dated KODAK DC3200 Digital Camera sales receipt. (Always keep the original for your records.)

This warranty does not apply to the batteries used in this camera. This warranty does not cover circumstances beyond Kodak's control, nor problems caused by failure to follow the operating instructions in the KODAK DC3200 Digital Camera User's Guide.

THIS WARRANTY DOES NOT APPLY WHEN FAILURE IS DUE TO SHIPPING DAMAGE, ACCIDENT, ALTERATION, MODIFICATION,

UNAUTHORIZED SERVICE, MISUSE, ABUSE, USE WITH INCOMPATIBLE ACCESSORIES OR ATTACHMENTS, FAILURE TO FOLLOW KODAK'S OPERATION, MAINTENANCE OR REPACKING INSTRUCTIONS, FAILURE TO USE ITEMS SUPPLIED BY KODAK (SUCH AS ADAPTERS AND CABLES), OR CLAIMS MADE AFTER THE DURATION OF THIS WARRANTY.

Kodak makes no other express or implied warranty for this product. In the event that the exclusion of any implied warranty is ineffective under the law, the duration of the implied warranty will be one year from the purchase date.

The option of replacement is Kodak's only obligation. Kodak will not be responsible for any special, consequential or incidental damages resulting from the sale, purchase, or use of this product, regardless of the cause. Liability for any special, consequential or incidental damages (including but not limited to loss of revenue or profit, downtime costs, loss of the use of the equipment, cost of substitute equipment, facilities or services, or claims of your customers for such damages resulting from the purchase, use or failure of the product), regardless of cause or for breach of any written or implied warranty is expressly disclaimed and excluded herefrom.

### **Your Rights**

Some states or jurisdictions do not allow exclusion or limitation of incidental or consequential damages, so the above limitation or exclusion may not apply to you.

Some states or jurisdictions do not allow limitations on how long an implied warranty lasts, so the above limitation may not apply to you. This warranty gives you specific rights, and you may have other rights which vary from state to state or by jurisdiction.

## **Outside the United States**

In countries other than the United States, the terms and conditions of this warranty may be different. Unless specific Kodak warranty is communicated to the purchaser in writing by a Kodak company, no warranty or liability exists beyond any minimum requirements imposed by law, even though defect, damage, or loss may be by negligence or other act.

## <span id="page-47-2"></span><span id="page-47-0"></span>**Regulatory Information**

## <span id="page-47-1"></span>**FCC Compliance and Advisory**

This device complies with Part 15 of the FCC Rules. Operation is subject to the following two conditions: 1) this device may not cause harmful interference, and 2) this device must accept any interference received, including interference that may cause undesired operation.

#### **RESPONSIBLE PARTY** EASTMAN KODAK COMPANY Rochester, New York 14650 www.kodak.com

This equipment has been tested and found to comply with the limits for a Class B digital device, pursuant to Part 15 of the FCC Rules. These limits are designed to provide reasonable protection against harmful interference in a residential installation.

This equipment generates, uses, and can radiate radio frequency energy and, if not installed or used in accordance with the instructions, may cause harmful interference to radio communications. However, there is no guarantee that interference will not occur in a particular installation.

If this equipment does cause harmful interference to radio or television reception, which can be determined by turning the equipment off and on, the user is encouraged to try to correct the interference by one or more of the following measures: 1) reorient or relocate the receiving antenna; 2) increase the separation between the equipment and the receiver; 3) connect the equipment to an outlet on a circuit different from that to which the receiver is connected; 4) consult the dealer or an experienced radio/TV technician for additional suggestions.

Any changes or modifications not expressly approved by the party responsible for compliance could void the user's authority to operate the equipment. Where shielded interface cables have been provided with the product or specified additional components or accessories elsewhere defined to be used with the installation of the product, they must be used in order to ensure compliance with FCC regulation.

### <span id="page-48-1"></span><span id="page-48-0"></span>**Canadian DOC Statement**

**DOC Class B Compliance**—This Class B digital apparatus complies with Canadian ICES-003.

**Obervation des normes-Class B**—Cet appareil numérique de la classe B est conforme à la norme NMB-003 du Canada.

<span id="page-50-0"></span>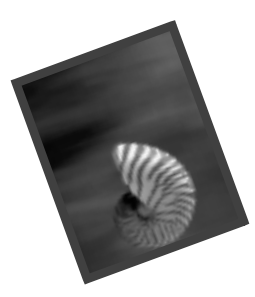

# <span id="page-50-2"></span>**9 Appendix**

This appendix serves as a resource for specific technical information and care for your camera, and contains the following information:

- $\Box$  Original default settings
- $\Box$  Specifications
- $\Box$  Printing guidelines
- $\Box$  Battery usage guidelines
- <span id="page-50-3"></span> $\Box$  Care and maintenance

## <span id="page-50-1"></span>**Original Camera Default Settings**

Your camera is set to these values when you take the camera out of the box for the first time.

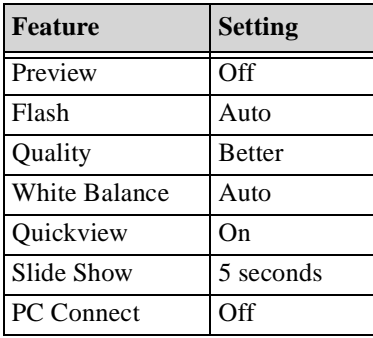

## <span id="page-51-1"></span><span id="page-51-0"></span>**Camera Specifications**

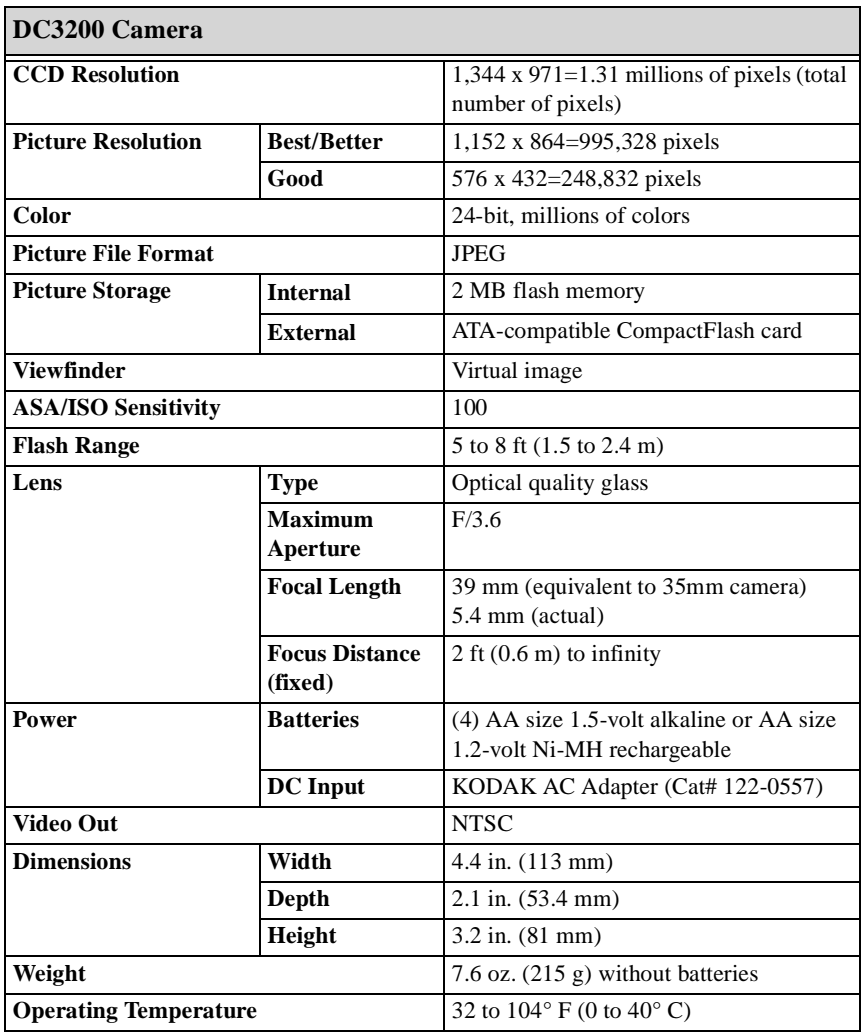

### <span id="page-52-2"></span><span id="page-52-0"></span>**Getting Better Results from Your Printer**

You may notice that the colors on your computer screen do not always match those of your documents or prints. This is because monitors and printers use different color systems.

You may be able to achieve more predictable results in your printed documents by:

- $\Box$  Improving the quality of your paper. Copier paper may not offer the same results as coated paper or paper made specially for inkjet printers.
- $\Box$  Adjusting your printer software settings.
- $\Box$  Using fresh ink cartridges. Do not use ink cartridges beyond their life expectancy.

Remember these tips when printing a document:

- $\Box$  Color printing takes more time. More complex pictures increase the printing and drying time.
- $\Box$  Color printing is more memory intensive than black and white. If your computer gives you an insufficient memory message, you may need to close some applications, change some settings, or add additional memory.
- $\Box$  Color prints may not photocopy as clearly as black and white. If you plan to photocopy documents, consider printing the document in grayscale. This setting is usually changed from the Print dialog box.
- $\Box$  Resizing the picture to a smaller size or printing the picture on glossy paper may increase the quality of the print.

<span id="page-52-1"></span>To improve the quality of your prints, you may want to print your pictures on KODAK Inkjet Snapshot Paper (Snapshot Paper). Snapshot Paper is made to work with most inkjet printers to give you clearer, crisper, and more detailed images on your prints.

### <span id="page-53-1"></span><span id="page-53-0"></span>**Using Your Batteries**

- $\Box$  Keep batteries away from children.
- $\Box$  In the unlikely event that battery fluid leaks onto your skin, immediately wash the contaminated skin with soap and plenty of water. Contact your local health care provider, or in the U.S. contact Kodak Health, Safety, and Environment Information at 1-716-722-5151.
- <span id="page-53-2"></span> $\Box$  In the unlikely event that battery fluid leaks inside the camera, U.S. customers can contact the Kodak Information Center at 1-800-242-2424. Customers outside the U.S. can contact their local Kodak Customer Service representative.
- <span id="page-53-3"></span> Kodak recommends KODAK PHOTOLIFE AA Alkaline Batteries, or KODAK AA Ni-MH Rechargeable Batteries for use in KODAK digital cameras.
- $\Box$  Remove the batteries when the camera is stored for extended periods of time.
- $\Box$  Always follow your battery manufacturer's directions fully. Do not attempt to disassemble, short circuit, or subject the battery to high temperature or fire.
- $\Box$  Your camera has been designed to operate correctly using a variety of AA-size batteries currently available. These include 1.5-volt alkaline and rechargeable 1.2-volt Nickel Metal Hydride (Ni-MH).
- $\Box$  Replace all batteries of a set at the same time. New batteries should not be mixed with used ones. Do not mix rechargeable and nonrechargeable batteries. Do not mix alkaline or Ni-MH types of batteries. Do not mix different grades or brands of batteries. Failure to observe this precaution may result in some batteries in a set being driven beyond their normal exhaust point and increase their possibility of leakage.
- □ NOT ALL BATTERIES ARE CREATED EQUAL! Battery life depends significantly on age, usage conditions, type, brand, and camera. Digital camera requirements are very demanding on batteries. Not all batteries perform well under these challenging conditions. In Kodak lab tests, Ni-MH rechargeable batteries delivered the outstanding results in a variety of conditions. Ni-MH batteries are designed for high-demand devices, such as digital cameras, and do not exhibit the "memory" effects seen with other rechargeable technologies.
- $\Box$  If you elect to use alkaline batteries in your camera, you will obtain better performance from "photo-flash grade" alkaline batteries, such as KODAK PHOTOLIFE alkaline batteries. These types of batteries last

more than twice as long in digital cameras as ordinary alkaline batteries. Alkaline batteries are not rechargeable; do not attempt to recharge them in the battery charger.

- <span id="page-54-1"></span> $\Box$  When using your camera on battery power, we recommend you limit continuous LCD Preview or Review to less than 10-minutes per session. If you are using the camera for longer periods, it is recommended that you do so with the camera powered by a KODAK-specified AC adapter.
- $\Box$  When disposing of batteries, follow the manufacturer's instructions and all federal, state, and local regulations. Kodak suggests customers take advantage of any community battery recycling programs that may exist in your area. Contact your local waste remover or recycler for details.

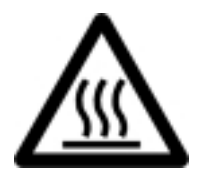

#### <span id="page-54-2"></span>Caution Hot Surface

 $\Box$  When removing batteries, allow to cool before touching, since the batteries may be hot.

### <span id="page-54-0"></span>- Battery Charger Tips:

For charging Ni-Cd or Ni-MH batteries only, with a maximum of 4 cells, and a maximum charge of 1600mAH.

Do not charge nonrechargeable batteries.

Endast för att ladda Ni-Cd eller Ni-MH batterier, med maximalt 4 celler och en maximal laddning av 1600mAH.

Återladda inte batterier som inte är laddningsbara.

## <span id="page-55-1"></span><span id="page-55-0"></span>**General Maintenance and Safety**

- $\Box$  To keep from damaging your camera, avoid exposing it to moisture and extreme temperatures.
- $\Box$  Clean the outside of the camera by wiping with a clean, dry cloth. Never use harsh or abrasive cleaners or organic solvents on the camera or any of its parts.
- $\Box$  Do not allow any chemicals, such as suntan lotion to come into contact with the painted surface of the camera.
- $\Box$  Never disassemble or touch the inside of the camera. This could result in electrical shock.
- $\Box$  If you notice smoke or a strange smell coming from the camera, immediately turn off the camera, wait a few minutes until the camera cools, and then remove the batteries.
- $\Box$  Clean the lens and back LCD screen:

Do not use cleaning solutions unless they are designed specifically for camera lenses. **Do not wipe the camera lens or LCD screen with chemically treated eyeglass lens tissue as it may scratch the lens.**

- **1** Blow gently on the lens or LCD screen to remove dust and dirt.
- **2** Moisten the lens or LCD screen by breathing lightly on it.
- **3** Wipe the lens or LCD screen gently with a soft, lint-free cloth or an untreated lens-cleaning tissue.

Service agreements are available in some countries. Please contact a dealer of KODAK products for more information.

## **Index**

### **A**

AC Adapter [2](#page-5-4) Appendix [47](#page-50-2) Auto Flash [10](#page-13-2)

### **B**

Battery Charging Tips [51](#page-54-0) Checking Power Level [4](#page-7-1) Compartment [2](#page-5-5) Disposal [51](#page-54-1) Icon [4](#page-7-1) Loading [2](#page-5-3) Using [50](#page-53-1)

### **C**

Camera Memory Card [5](#page-8-3) Camera Specifications [48](#page-51-1) Canadian DOC Statement [45](#page-48-1) Caution Batteries [51](#page-54-2) Flash [10](#page-13-3) Green Ready Light [5](#page-8-4) Orange Ready Light [9](#page-12-2) Red Ready Light [4](#page-7-2) Cleaning [52](#page-55-1) Close-up Mode [9](#page-12-3) CompactFlash Card [5](#page-8-3) Card Reader [29](#page-32-1) Card Slot [5](#page-8-5) Computer

Communication Settings [33](#page-36-0) Connecting [30](#page-33-1) Connecting Computer [30](#page-33-1) Television [25](#page-28-1) Copying Pictures [17](#page-20-1)

### **D**

Daylight Setting [12](#page-15-1) DC3200 Picture Transfer Software [27](#page-30-4) Default Camera Settings [47](#page-50-3) Deleting Pictures [20](#page-23-2) Difficulties [35](#page-38-1)

### **E**

Ejecting a Picture Card [5](#page-8-6)

### **F**

FCC Compliance and Advisory [44](#page-47-2) Flash Auto [10](#page-13-2) Fill [10](#page-13-4) Off [10](#page-13-5) Setting [10](#page-13-1) Warning [10](#page-13-3) Fluorescent Setting [12](#page-15-2) Formatting a Picture Card [26](#page-29-2)

### **G**

Green Ready Light [5](#page-8-4)

### **H**

#### Help

Fax Support [41](#page-44-4) Online Services [41](#page-44-5) Telephone Support [42](#page-45-1) Troubleshooting [35](#page-38-1)

#### **I**

Inserting a Picture Card [5](#page-8-2) Installing Software [27](#page-30-5) Internal Memory [2](#page-5-6)

### **K**

KODAK AC Adapter [2](#page-5-4) Alkaline Batteries [50](#page-53-2) Inkjet Paper [49](#page-52-1) Ni-MH Rechargeable Batteries [50](#page-53-3) Software [27](#page-30-6) Video Cable [25](#page-28-2)

### **L**

LCD [3](#page-6-2) Light Green [5](#page-8-4) Orange [9](#page-12-2) Red [4](#page-7-2) Loading Batteries [2](#page-5-3)

#### **M**

Maintenance [52](#page-55-1) Memory Card [5](#page-8-3) Memory, Internal [2](#page-5-6)

### **N**

Navigating to Pictures [34](#page-37-1)

### **O**

Off Flash [10](#page-13-5) On/Off, Camera [3](#page-6-3) Orange Ready Light [9](#page-12-2)

### **P**

Paper, KODAK Inkjet [49](#page-52-1) Picture Card Card Slot [5](#page-8-5) Ejecting [5](#page-8-6) Formatting [26](#page-29-2) Inserting [5](#page-8-2) Reader [29](#page-32-1) Picture Quality Setting [11](#page-14-1) Pictures Copying [17](#page-20-1) Deleting [20](#page-23-2) Navigating to [34](#page-37-1) Printing [22](#page-25-2) Protecting [18](#page-21-2) Reviewing [15](#page-18-1) Taking [7](#page-10-1) Preparing to Take Pictures [2](#page-5-7) Printer, Improving Results [49](#page-52-2) Printing Pictures [22](#page-25-2) Problem Solving [35](#page-38-1) Protecting Pictures [18](#page-21-2)

#### **Q**

Quality Setting [11](#page-14-1) Quickview Setting [13](#page-16-1)

### **R**

Ready Light Green [5](#page-8-4) Orange [9](#page-12-2) Red [4](#page-7-2) Red Ready Light [4](#page-7-2) Regulatory Information [43](#page-46-2) Removing a Picture Card [5](#page-8-7) Reviewing Pictures [15](#page-18-1) RS-232 Serial Cable [29](#page-32-2)

### **S**

Safety [52](#page-55-1) Selecting Pictures for Printing [22](#page-25-2) Serial Cable [29](#page-32-2) Serial Port [30](#page-33-2) Settings Communication [33](#page-36-0) Daylight [12](#page-15-1) Default [47](#page-50-3) Flash [10](#page-13-1) Fluorescent [12](#page-15-2) Picture Quality [11](#page-14-1) Quickview [13](#page-16-1) Tungsten [12](#page-15-3) White Balance [12](#page-15-4) Shutter Button [9](#page-12-4) Slide Show [25](#page-28-3) Software DC3200 Picture Transfer [27](#page-30-4) Help [41](#page-44-6) Installing [27](#page-30-5) Using [32](#page-35-1) Specifications [48](#page-51-1) System Requirements [27](#page-30-7)

**T**

Taking Pictures [7](#page-10-1) TelePhoto [9](#page-12-5) Television, Connecting [25](#page-28-1) Troubleshooting [35](#page-38-1) Tungsten Setting [12](#page-15-3)

#### **U**

Using the Batteries [50](#page-53-1)

Using the Software [32](#page-35-1)

#### **V**

Video Cable [25](#page-28-2) Video Out [25](#page-28-4)

#### **W**

Warning Batteries [51](#page-54-2) Flash [10](#page-13-3) Green Ready Light [5](#page-8-4) Orange Ready Light [9](#page-12-2) Red Ready Light [4](#page-7-2) Warranty [43](#page-46-3) White Balance Setting [12](#page-15-4) Wide Angle [9](#page-12-6) Wrist Strap, Attaching [2](#page-5-8)

#### **Z**

Zoom [9](#page-12-3)